# **Guida per la presentazione della domanda di partecipazione alle prove di ammissione ai corsi di formazione per il conseguimento della specializzazione per le attività di sostegno VIII ciclo**

Per poter partecipare alla procedura concorsuale di iscrizione per i "Corsi di formazione per il conseguimento della Specializzazione per le attività di sostegno - a/a 2022/2023 (VIII ciclo) - iscrizione alla procedura di selezione", è necessario effettuare, a pena di esclusione, la procedura entro le ore 17:00 del 28 Giugno 2023 accedendo all'Area Operativa:  [https://unicamillus-studenti.gomp.it](https://unicamillus-studenti.gomp.it/) e registrando un nuovo account.

N.B. I LAUREATI o gli iscritti presso l'Università UniCamillus NON DEVONO EFFETTUARE una nuova registrazione ma devono utilizzare le credenziali già in loro possesso.

Di seguito la schermata login che apparirà: cliccare su "Registrati"

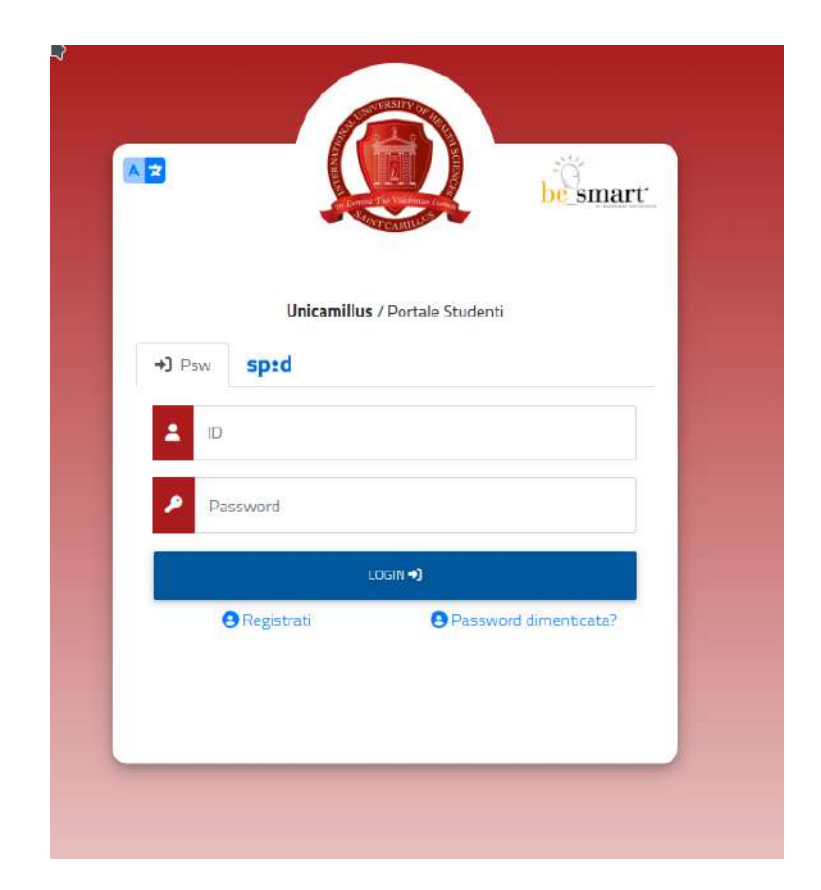

Per i nuovi utenti occorre registrarsi compilando TUTTI i campi e facendo attenzione nello scegliere la PASSWORD, che deve essere lunga almeno 8 caratteri alfanumerici, deve includere lettere minuscole e lettere maiuscole e numeri oppure uno dei seguenti simboli: !"£  $\%&(0=? \wedge *+@#§-:;;<\&>.$  La password non può includere il nome o il cognome.

# Campi obbligatori da inserire:

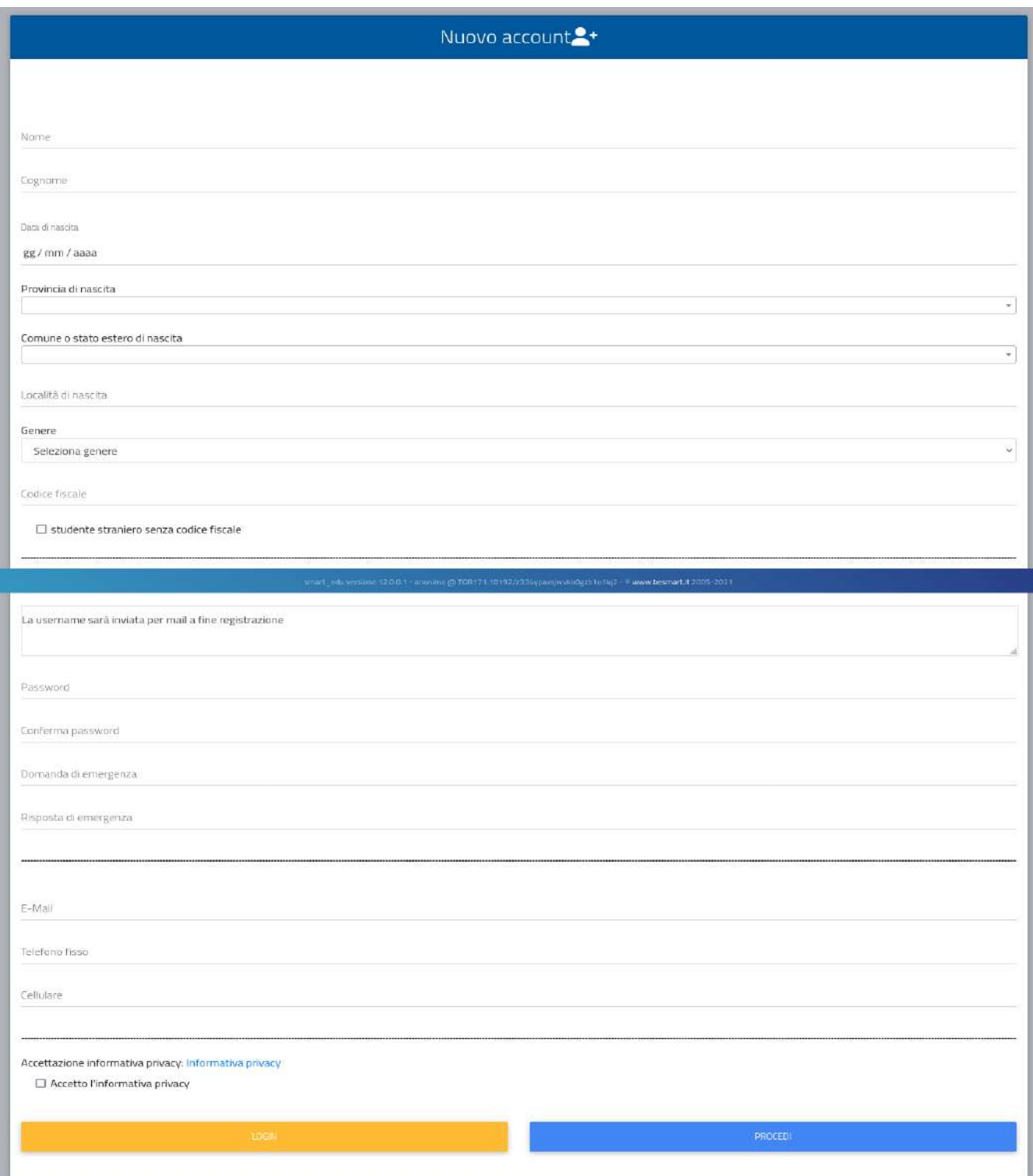

Una volta completata la registrazione, sulla propria casella di posta elettronica arriverà una email con le credenziali di accesso. I provider di posta elettronica (Gmail, Libero, Hotmail, Yahoo, Virgilio, ecc.) potrebbero considerare le email generate da sistemi automatici come SPAM. Qualora l'email non dovesse essere arrivata nella propria "posta in arrivo", controllare la cartella chiamata "SPAM" presente in ogni casella di posta elettronica. Effettuare quindi, il login inserendo nome utente e password ricevuti.

Per proseguire, individuare nella sezione IMMATRICOLAZIONI e TEST DI INGRESSO >> Corsi di Specializzazione Attività Sostegno VIII Ciclo - a.a 2022/2023 >> Iscrizione al test preselettivo e soprannumerari.

Nella sezione successiva, saranno disponibili più corsi per ogni ordine di scuola: scuola dell'infanzia, scuola primaria, scuola secondaria di primo grado, scuola secondaria di secondo grado. Nel caso, in cui, la compilazione sia interrotta prima dell'invio della domanda, si potrà riprendere l'inserimento dei dati in un secondo momento.

(Per la procedura di iscrizione per i soprannumerari procedere scorrendo la guida)

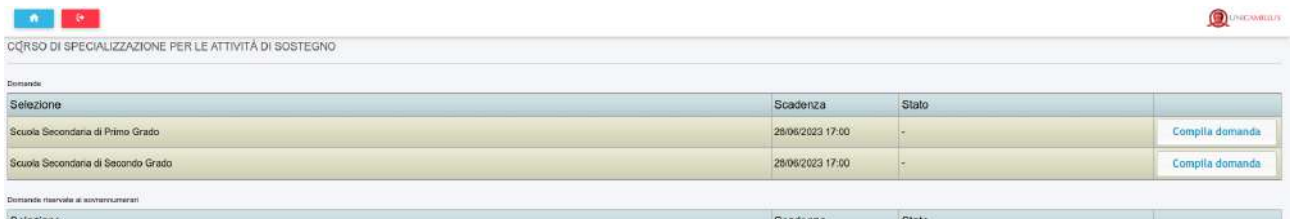

Una volta scelto l'ordine di scuola, il candidato può procedere a cliccare sul link COMPILA DOMANDA.

**Di seguito il dettaglio dei passaggi che compongono la compilazione della domanda:**

# PASSAGGIO 1/6: AUTOCERTIFICAZIONE DEL TITOLO DI ABILITAZIONE ALL'INSEGNAMENTO:

Il candidato è chiamato ad inserire, nella forma di autocertificazione ai sensi del DPR 445/2000, il/i requisito/i di accesso.

Attenzione: al fine di consentire all'Ateneo di effettuare le necessarie verifiche, indicare, dove possibile, con estrema precisione su ogni dichiarazione resa gli estremi dell'Ufficio responsabile dell'Ateneo o della Istituzione Scolastica, dove si possano reperire i dati autocertificati dei titoli.

### REQUISITI DI ACCESSO PER LA SCUOLA D'INFANZIA E PRIMARIA

CORSO DI SPECIALIZZAZIONE PER LE ATTIVITÀ DI SOSTEGNO

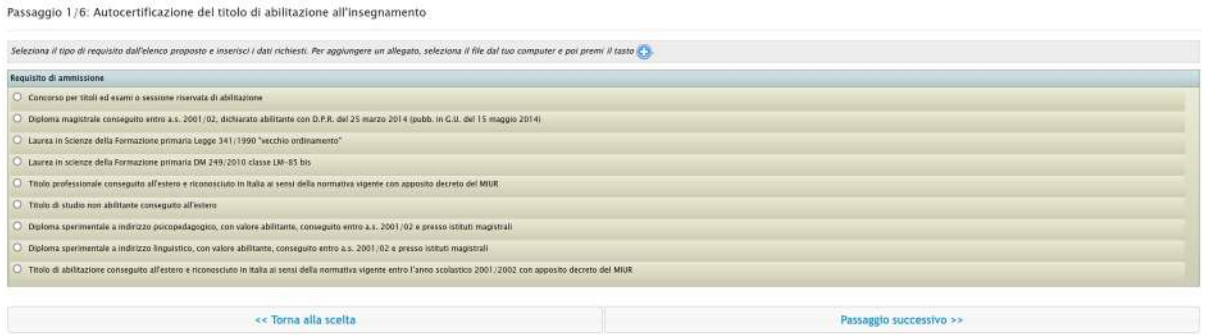

### REQUISITI DI ACCESSO PER LA SCUOLA SECONDARIA DI PRIMO E SECONDO GRADO

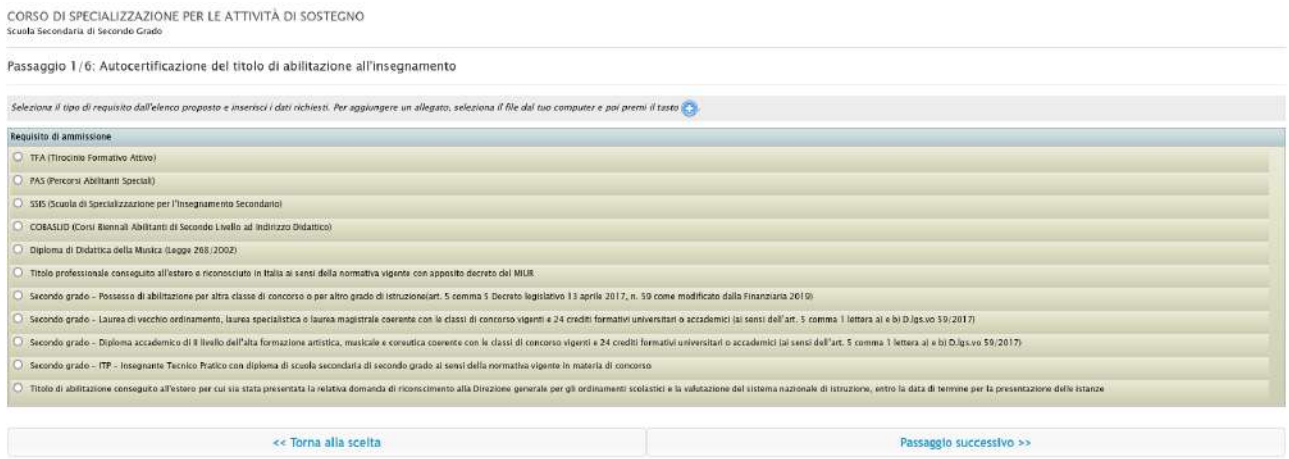

### PASSAGGIO 2/6 - ANZIANITÀ DI SERVIZIO:

Anzianità di servizio su sostegno: i candidati che chiedono di accedere direttamente alla prova scritta devono inserire tutta l'anzianità di servizio (valutabile come tali ai sensi dell'articolo 11, comma 14, della legge 3 maggio 1999, n. 124) tenendo conto le due fattispecie contemplate dalla normativa vigente:

1)Ai sensi del D.M. 92 dell'8/2/2019, così come modificato dal Decreto Interministeriale 7/8/2020 n. 90, sono riconoscibili le tre annualità nei dieci anni scolastici precedenti, sullo specifico posto di sostegno del grado cui si riferisce la procedura concorsuale.

2)Ai sensi del D.I. 691 del 29 maggio 2023 e nei limiti della riserva di posti stabilita, sono riconoscibili i soli tre anni di servizio negli ultimi cinque (dall'A.S. 2018-2019 fino all'A.S. 2022-2023), sul posto di sostegno nelle scuole del sistema nazionale di istruzione, ivi compresi le scuole paritarie e i percorsi di istruzione e formazione professionale delle regioni."

### PASSAGGIO 3/6 – DICHIARAZIONI E/O RICHIESTE DI AUSILI:

Inserire eventuale dichiarazioni di disabilità e richiesta di ausilio durante la prova.

I candidati portatori di handicap sono chiamati ad allegare, direttamente in procedura, adeguata certificazione/decreto caricando un file in formato.PDF, dalla quale, si evinca il tipo di handicap posseduto.

Attenzione: nella stessa schermata è possibile dichiarare di voler accedere direttamente alla prova scritta, in deroga all'art. 4 comma 4 del decreto 8 febbraio 2019, n.92, per coloro i quali hanno superato la prova preselettiva del VII ciclo, ma che a causa di sottoposizione a misure sanitarie di prevenzione da COVID-19 (isolamento e/o quarantena, secondo quanto disposto dalla normativa di riferimento), non hanno potuto sostenere le ulteriori prove scritte e orali.

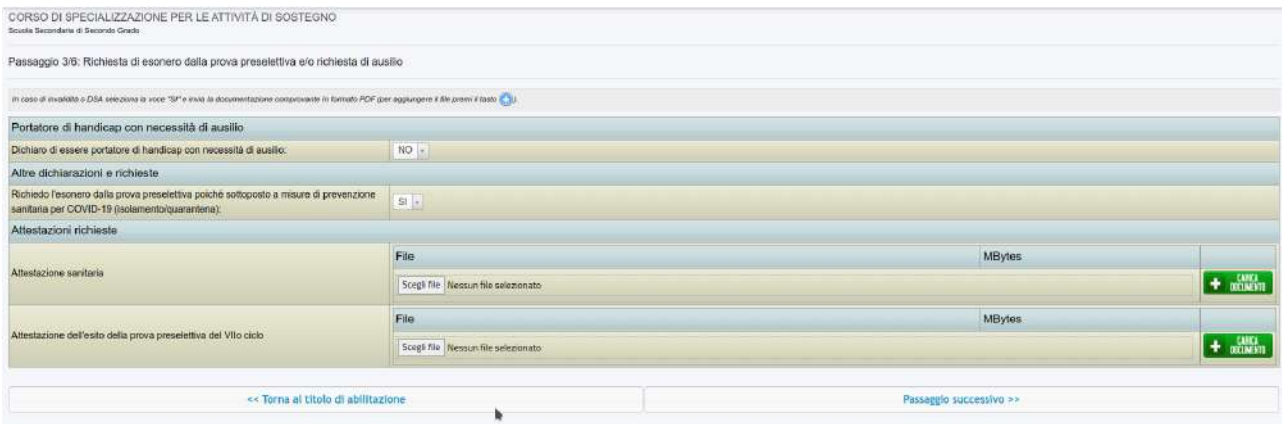

### PASSAGGIO 4/6 – ALTRI ALLEGATI E DICHIARAZIONI:

Il candidato dovrà allegare:

- Documento di identità fronte/retro in corso di validità (Obbligatorio - in formato .pdf);

- Modello di autocertificazione dell'anzianità di servizio per il concorso alla riserva del 35%, scaricabile dalla [pagina TFA](https://www.unicamillus.org/it/tfa/) del sito dell'Università UniCamillus, debitamente compilato e firmato;

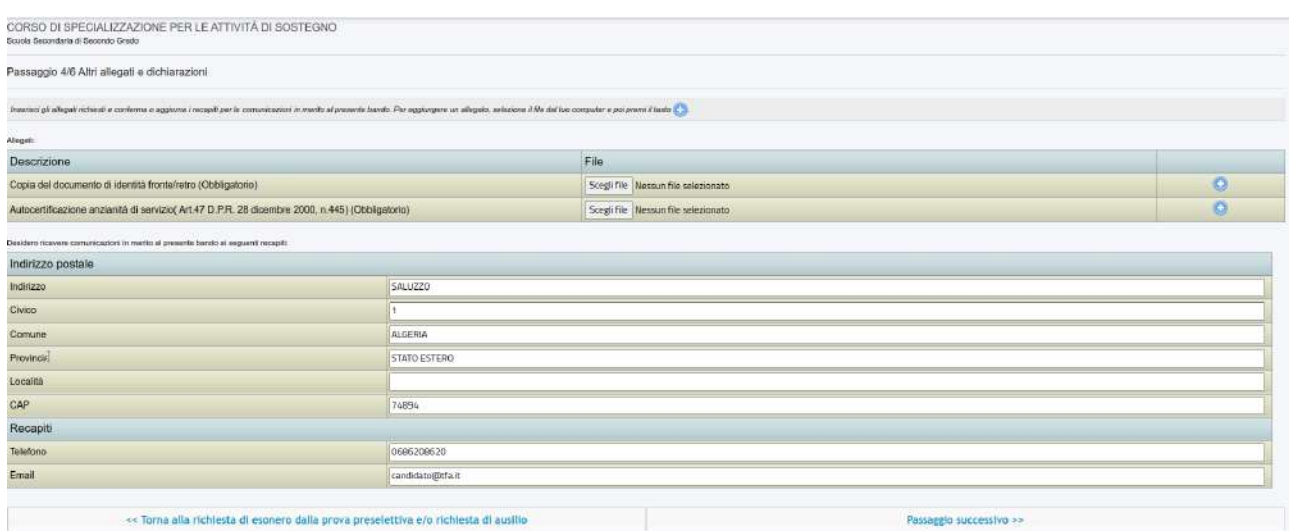

Nel caso, in cui, si desidera ricevere comunicazioni in merito al bando presso recapiti diversi da quelli visualizzati è possibile aggiornare i dati relativi al proprio indirizzo postale e ai propri recapiti telefonici e mail.

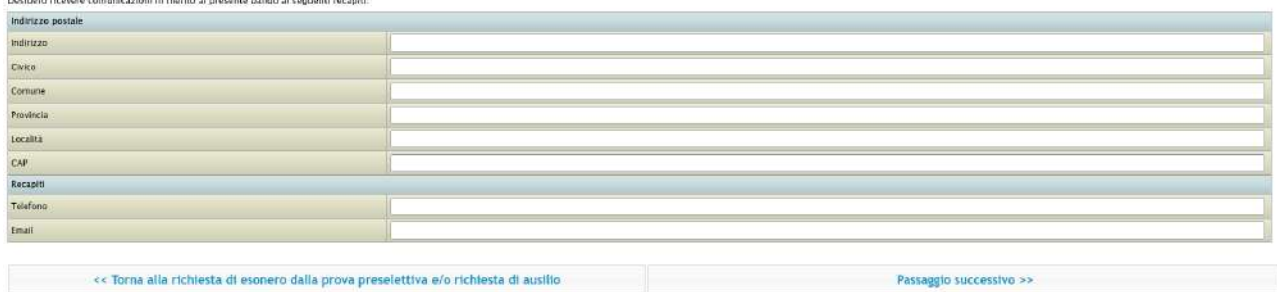

# PASSAGGIO 5/6 - CONFERMA DEI DATI INSERITI E CONTROLLO :

Completato l'inserimento dei dati e delle autocertificazioni richieste il candidato potrà procedere con l'invio della domanda. Prima della conferma è effettuato un controllo di conformità dal sistema (presenza dei dati obbligatori).

Nel caso siano presenti degli errori o siano state inserite informazioni incongruenti, il sistema vi avvertirà, nell'apposita schermata delle SEGNALAZIONI, precedente la conclusione della domanda:

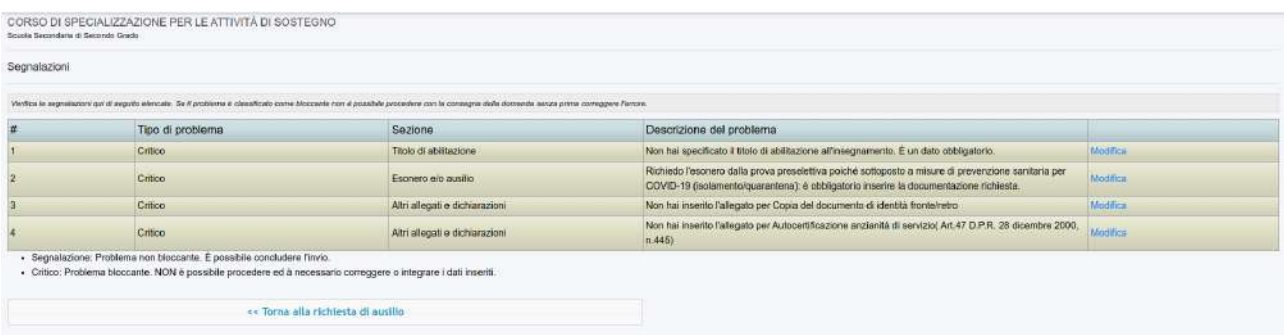

Nel caso non siano presenti segnalazioni sarà possibile procedere completando la domanda. L'invio è preceduto da una pagina di conferma che consente di rileggere tutti i dati dichiarati e di accedere (tramite link) ad eventuali allegati inviati con la domanda.

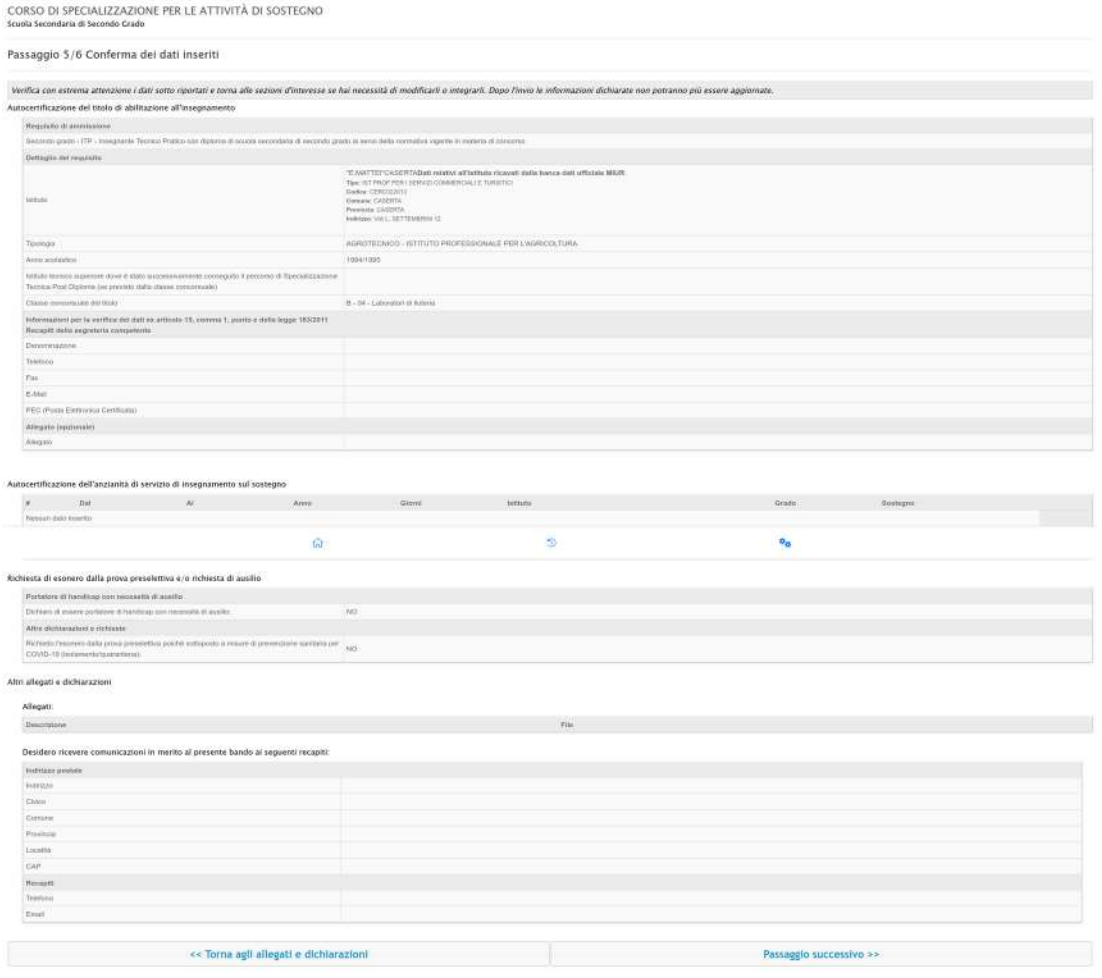

# PASSAGGIO 6/6 - INVIO DELLA DOMANDA E PAGAMENTO DEL CONTRIBUTO:

Cliccando sul tasto Passaggio successivo >> la domanda verrà acquisita e la procedura conclusa.

Verrà generato automaticamente un file .PDF, scaricabile dal link "Domanda di partecipazione al concorso", completo di tutti gli allegati previsti:

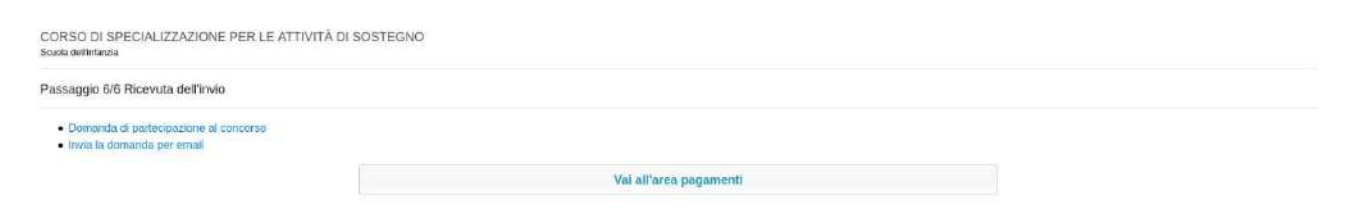

Cliccando su "Invia la domanda per email" infine, al candidato viene data la possibilità di inviare la domanda alla propria mail per scaricarla e stamparla in un secondo momento.

Cliccando su "Vai all'area pagamenti", sarà possibile procedere al pagamento della tassa di iscrizione.

Il versamento dovrà essere effettuato tramite PagoPA in una delle seguenti modalità:

1) direttamente on-line, selezionando uno o più gruppi debito tra quelli elencati e cliccando sul tasto "Paga ora";

2) tramite avviso di pagamento, scaricabile in formato PDF dopo aver selezionato il gruppo debito, utilizzando il tasto "Avviso di pagamento (bollettino)".

Non sono ammesse altre modalità di pagamento se non quelle elencate. Il versamento eseguito oltre le ore 17:00 del 28/06/2023 non è ritenuto valido, anche se in presenza della sola domanda di ammissione fatta nei termini. Il mancato o errato versamento del contributo di partecipazione determina l'esclusione dal concorso.

Si precisa che in nessun caso si darà luogo alla restituzione del contributo versato.

Cliccando su "Invia la domanda per email" infine, al candidato viene data la possibilità di inviare la domanda alla propria mail per scaricarla e stamparla in un secondo momento.

Qualora il candidato intenda sostenere prove per più ordini di scuola dovrà pagare il contributo per ciascuno di essi e dovrà essere effettuata una nuova domanda di ammissione per ogni grado per cui si intende concorrere.

In caso di problemi riscontrati durante la procedura è possibile richiedere assistenza inviando una mail all'indirizzo tfa@unicamillus.org.

# **Procedura di pre-iscrizione dei soprannumerari**

Per poter partecipare alla procedura concorsuale di iscrizione per i "Corsi di formazione per il conseguimento della Specializzazione per le attività di sostegno - A/A 2022/2023 (VIII ciclo) - iscrizione alla procedura di selezione", è necessario effettuare, a pena di esclusione, la procedura entro le ore 13:00 del 8 settembre 2021 accedendo all'Area Operativa:  [https://unicamillus-studenti.gomp.it](https://unicamillus-studenti.gomp.it/) e registrando un nuovo account.

N.B. I LAUREATI o gli iscritti presso l'Università UniCamillus NON DEVONO EFFETTUARE una nuova registrazione ma devono utilizzare le credenziali già in loro possesso.

Di seguito la schermata login che apparirà: cliccare su "Registrati"

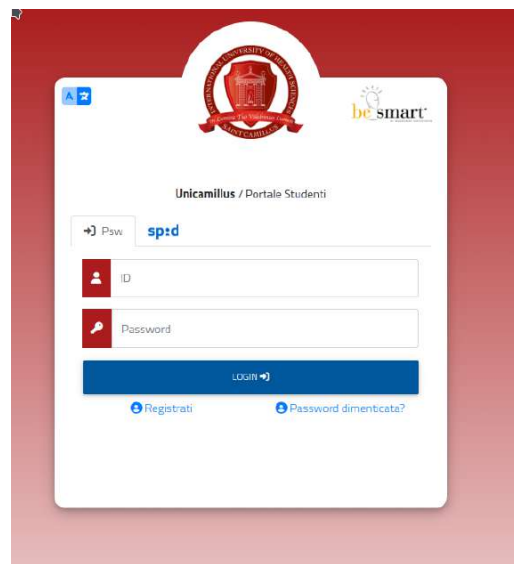

Per i nuovi utenti occorre registrarsi compilando TUTTI i campi e facendo attenzione nello scegliere la PASSWORD, che deve essere lunga almeno 8 caratteri alfanumerici, deve includere lettere minuscole e lettere maiuscole e numeri oppure uno dei seguenti simboli: !"£ \$%&/()='?^\*+@#§-\_.:,;<>. La password non può includere il nome o il cognome.

Campi obbligatori da compilare:

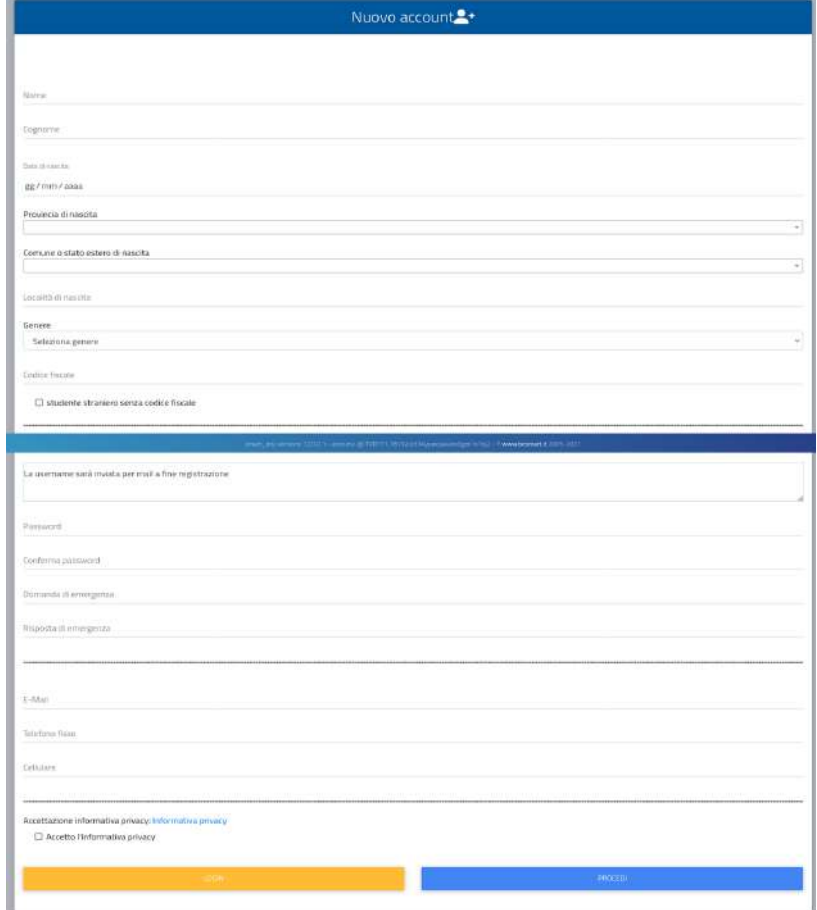

Una volta completata la registrazione, sulla propria casella di posta elettronica arriverà una email con le credenziali di accesso. I provider di posta elettronica (Gmail, Libero, Hotmail, Yahoo, Virgilio, ecc.) potrebbero considerare le email generate da sistemi automatici come SPAM. Qualora l'email non dovesse essere arrivata nella propria "posta in arrivo", controllare la cartella chiamata "SPAM" presente in ogni casella di posta elettronica. Effettuare quindi, il login con nome utente e password ricevuti.

Per procedere, individuare nella sezione IMMATRICOLAZIONI e TEST DI INGRESSO >> Corsi di Specializzazione Attività Sostegno VIII Ciclo - a.a 2022/2023 >> Iscrizione al test preselettivo e soprannumerari

Nella sezione "Domande riservate ai soprannumerari", saranno disponibili due tipologie di domanda, come da schermata seguente:

- Domanda riservata ai vincitori di più procedure o inseriti nelle graduatorie di merito, ma non in posizione utile, ovvero, pur in posizione utile, non si sia iscritto al percorso, nei precedenti cicli di specializzazione.

- Domanda riservata a chi ha sospeso la frequenza del percorso nei precedenti cicli di specializzazione.

Nel caso, in cui, la compilazione sia interrotta prima dell'invio della domanda, si potrà riprendere l'inserimento dei dati in un secondo momento.

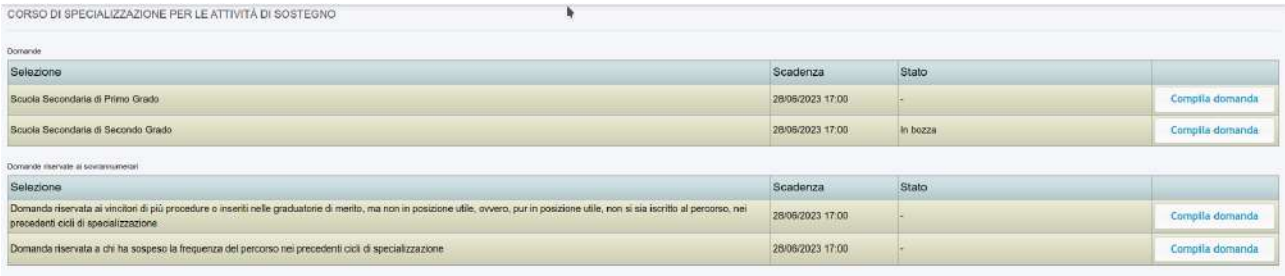

SELEZIONE: Domanda riservata ai vincitori di più procedure o inseriti nelle graduatorie di merito, ma non in posizione utile, ovvero, pur in posizione utile, non si sia iscritto al percorso, nei precedenti cicli di specializzazione

### PASSAGGIO 1/4: Dati relativi alla precedente selezione

Il candidato è chiamato ad inserire, nella forma di autocertificazione ai sensi del DPR 445/2000, i dati relativi alla precedente selezione.

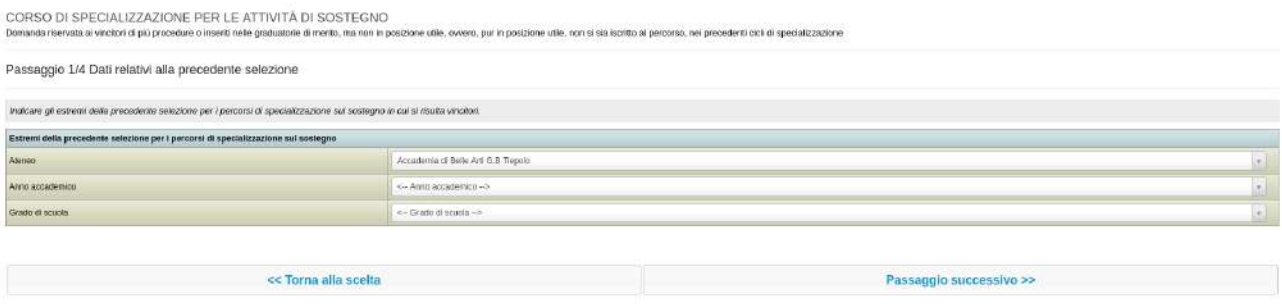

### PASSAGGIO 2/4: Altri allegati e dichiarazioni

1) Il candidato dovrà allegare, obbligatoriamente, il documento di identità fronte/retro in corso di validità.

Nel caso in cui si desidera ricevere comunicazioni in merito al bando presso recapiti diversi da quelli visualizzati sarà possibile aggiornare i dati relativi al proprio indirizzo postale e ai propri recapiti telefonici e mail.

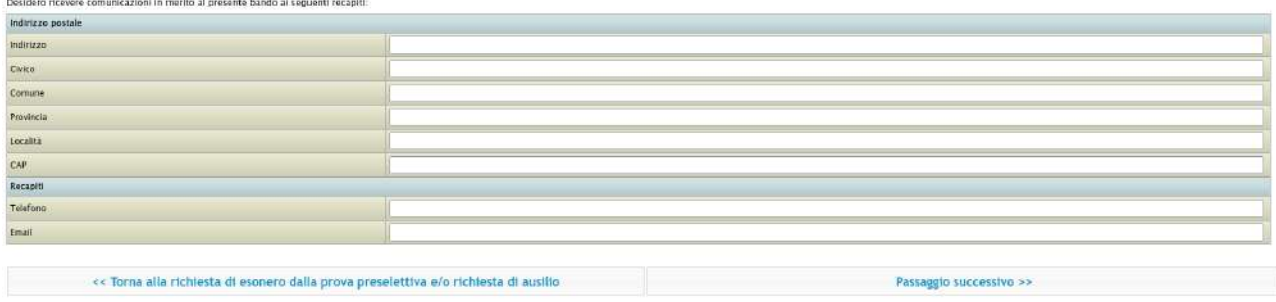

# PASSAGGIO 3/4: Conferma dei dati inseriti

Completato l'inserimento dei dati e delle autocertificazioni richieste il candidato potrà procedere con l'invio della domanda. Prima della conferma è effettuato un controllo di conformità dal sistema (presenza dei dati obbligatori). L'invio è preceduto da una pagina di conferma che consente di rileggere tutti i dati dichiarati e di accedere (tramite link) ad eventuali allegati inviati con la domanda.

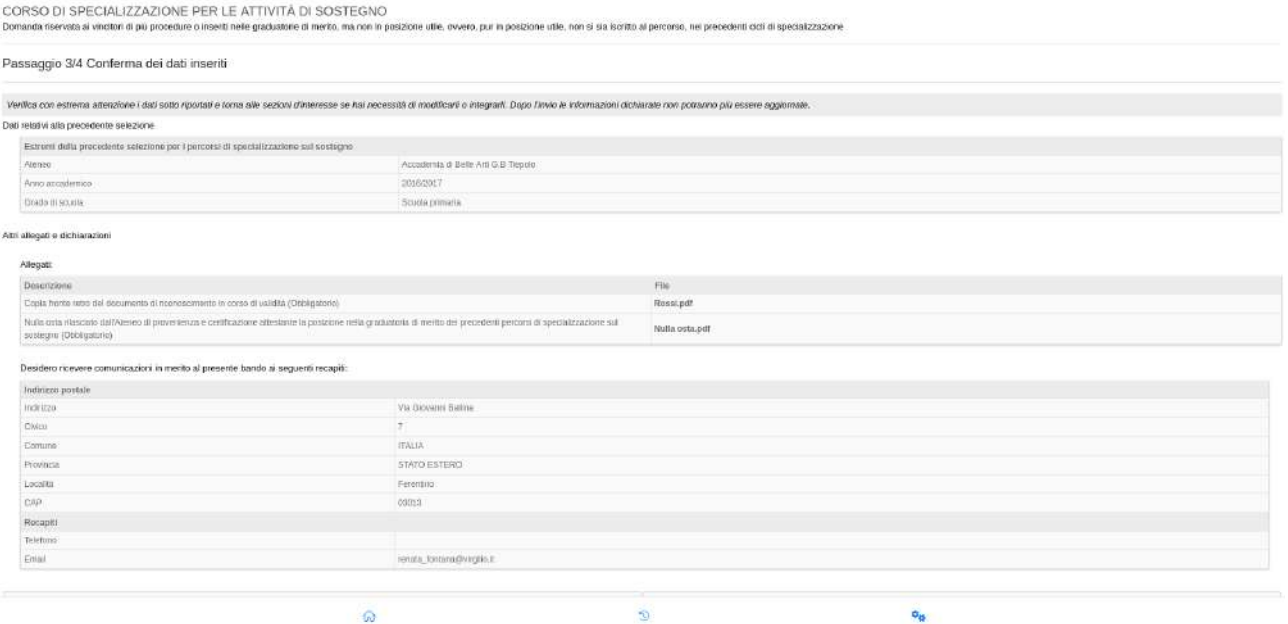

### PASSAGGIO 4/4: Ricevuta dell'invio

Cliccando sul tasto Passaggio successivo >> verrà acquisita la domanda e verrà prodotto automaticamente un file .PDF scaricabile dal link "Domanda di partecipazione al concorso" completo di tutti gli allegati previsti:

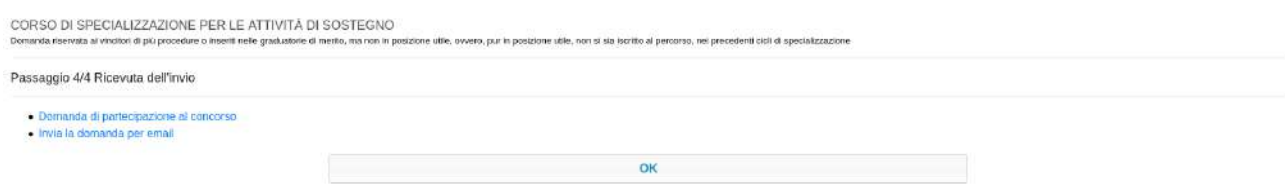

Cliccando su "Invia la domanda per email", infine, al candidato viene data la possibilità di inviare la domanda alla propria mail per scaricarla e stamparla in un secondo momento.

## SELEZIONE: Domanda riservata a chi ha sospeso la frequenza del percorso nei precedenti cicli di specializzazione

#### PASSAGGIO 1/4: Dati relativi alla precedente selezione.

Il candidato è chiamato ad inserire, nella forma di autocertificazione ai sensi del DPR 445/2000, i dati relativi alla precedente sessione del percorso di specializzazione sul sostegno, svolto presso l'Ateneo, per cui è stata sospesa la frequenza.

#### PASSAGGIO 2/4: Altri allegati e dichiarazioni

1) Il candidato dovrà allegare, obbligatoriamente, il documento di identità fronte/retro in corso di validità.

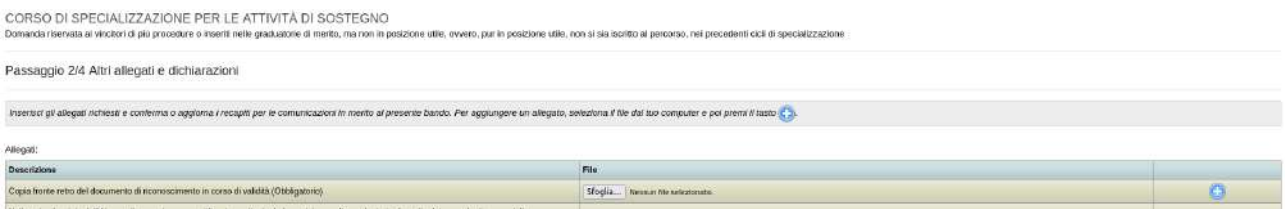

Nel caso in cui si desidera ricevere comunicazioni in merito al bando presso recapiti diversi da quelli visualizzati, è possibile aggiornare i dati relativi al proprio indirizzo postale e ai propri recapiti telefonici e mail.

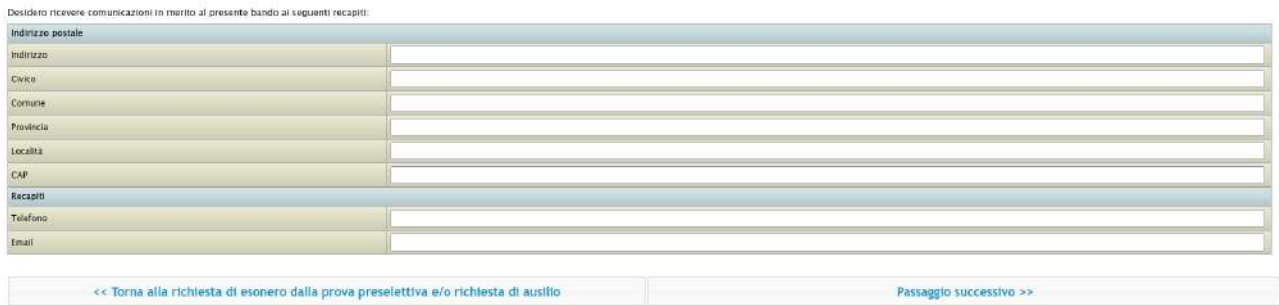

## PASSAGGIO 3/4:Conferma dei dati inseriti

Completato l'inserimento dei dati e delle autocertificazioni richieste il candidato potrà procedere con l'invio della domanda. Prima della conferma sarà effettuato un controllo di conformità dal sistema (presenza dei dati obbligatori). L'invio è preceduto da una pagina di conferma che consente di rileggere tutti i dati dichiarati e di accedere (tramite link) ad eventuali allegati inviati con la domanda.

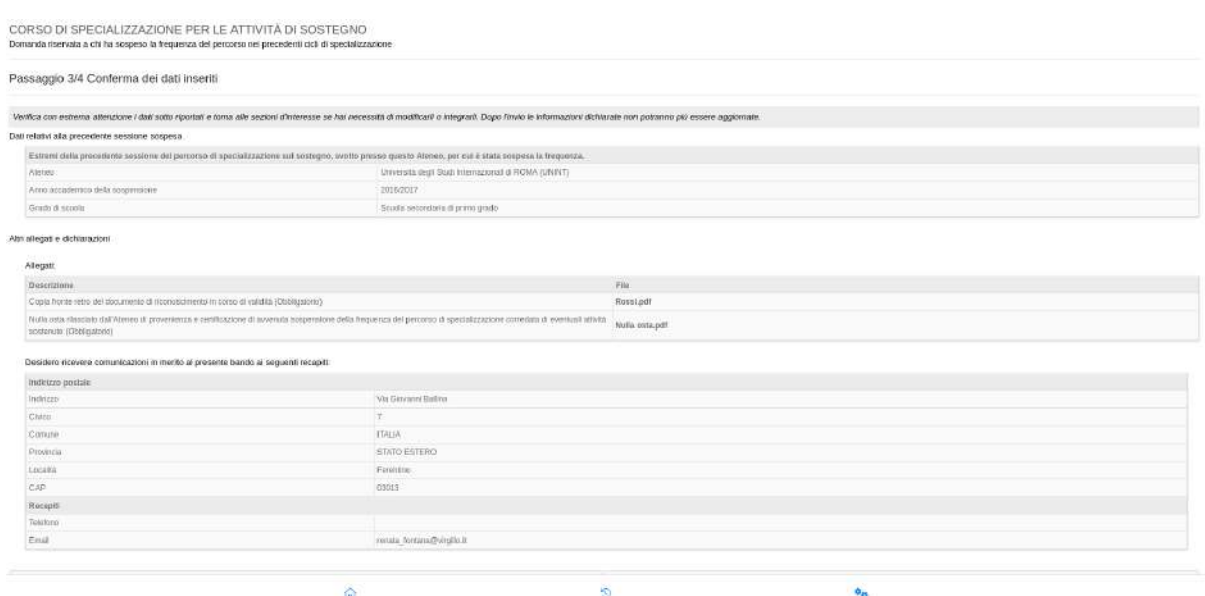

### PASSAGGIO 4/4: Ricevuta dell'invio

Cliccando sul tasto Passaggio successivo >> verrà acquisita la domanda e verrà prodotto automaticamente un file .PDF scaricabile dal link "Domanda di partecipazione al concorso", completo di tutti gli allegati previsti:

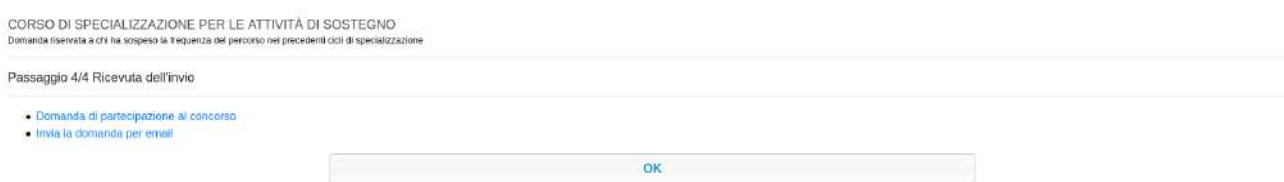

Cliccando su "Invia la domanda per email", infine, al candidato viene data la possibilità di inviare la domanda alla propria mail per scaricarla e stamparla in un secondo momento.

In caso di problemi riscontrati durante la procedura è possibile richiedere assistenza inviando una mail all'indirizzo tfa@unicamillus.org.